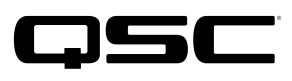

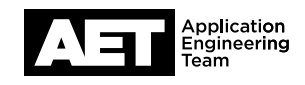

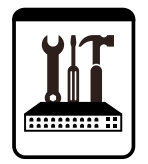

Switch Configuration Example for Q-SYS<sup>™</sup> Platform Artel Video Systems ARG Quarra

## Important Note

This switch configuration example is intended to serve as a network setup guideline for systems using Q-LAN audio and video streaming within your Q-SYS system and should be used alongside the [Q-SYS Q-LAN Networking Overview](http://www.qsc.com/qlan-note) tech note for deeper setup insight. Keep in mind that QSC is unable to provide live network configuration support for third-party switch configuration. To learn more about network switch qualification services and the plug-and-play Q-SYS NS Series preconfigured network switches, visit <http://www.qsc.com/switches>.

This document applies to this Artel Video Systems switch: ARG Quarra

# Introduction

As of release 5.3.x, Q-SYS Designer software now supports AES67-standard interoperability. The AES67 standard does not prescribe a method of discovery for devices so manufacturers are free to implement one or more discovery services for their devices. In this configuration document, the process uses Bonjour as the discovery method for AES67 devices.

Q-SYS Designer now also offers a selection of Differential Services Code Point (DSCP) setting presets to optimize Quality of Service (QoS) for different types of deployment. DSCP codes are a six-bit value placed in the IP header of data packet, and they instruct a network switch to handle various types of data with defined levels of priority that ensure proper QoS.

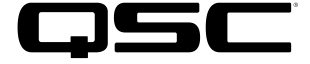

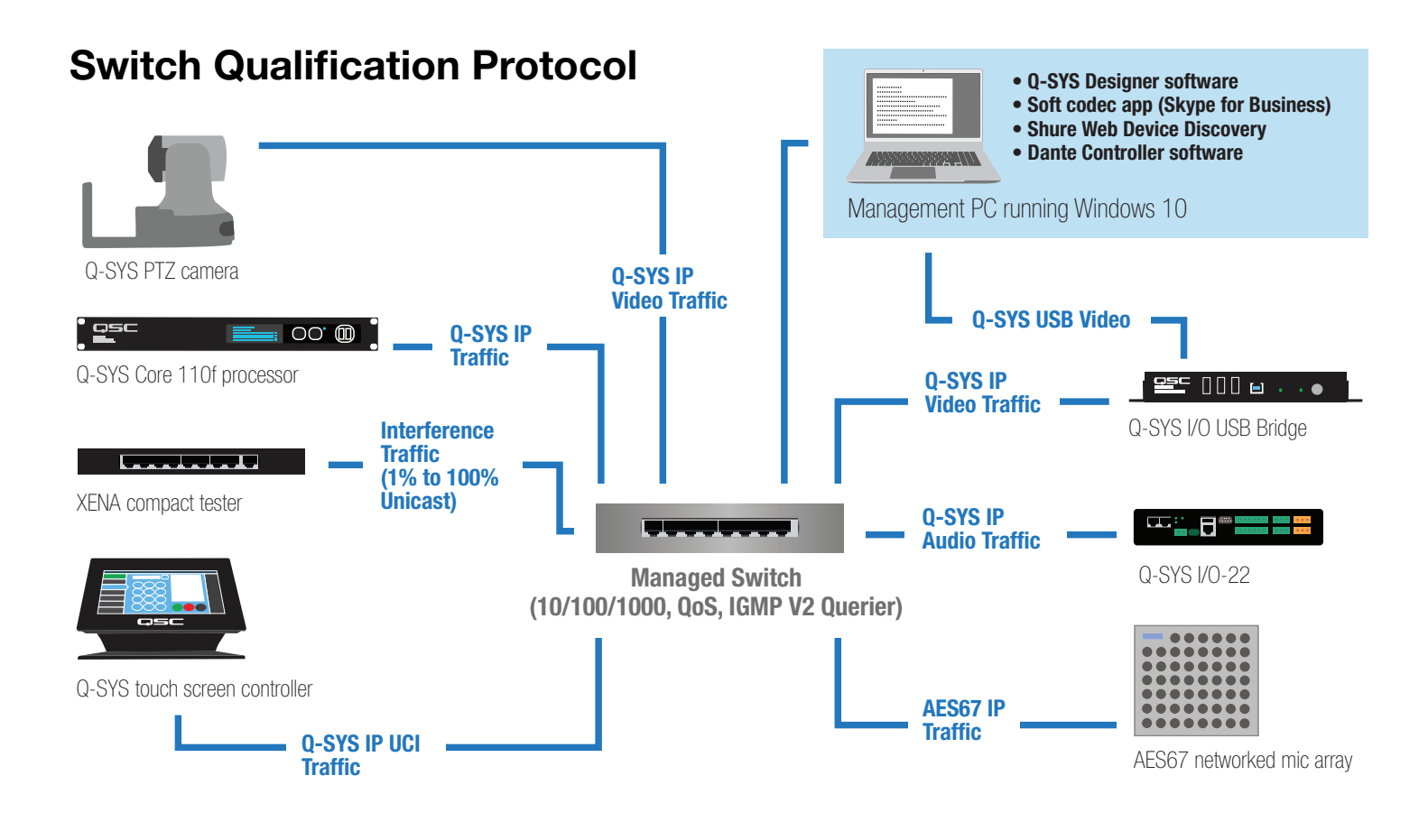

# Selecting QoS presets in a Q-SYS design file

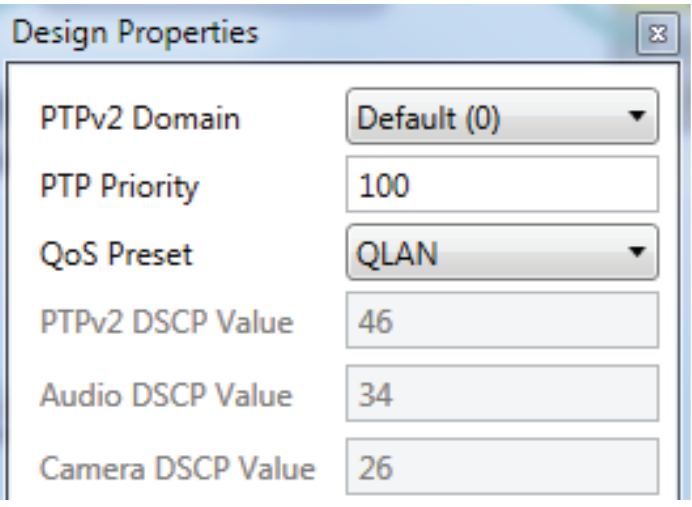

- 1. In Q-SYS Designer, open the design. Make sure it is disconnected from the Core processor (press F7 or select File > Disconnect).
- 2. Select File > Design Properties.
- 3. Select the appropriate QoS preset (See specification table below.)

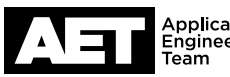

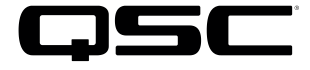

## **Specifications**

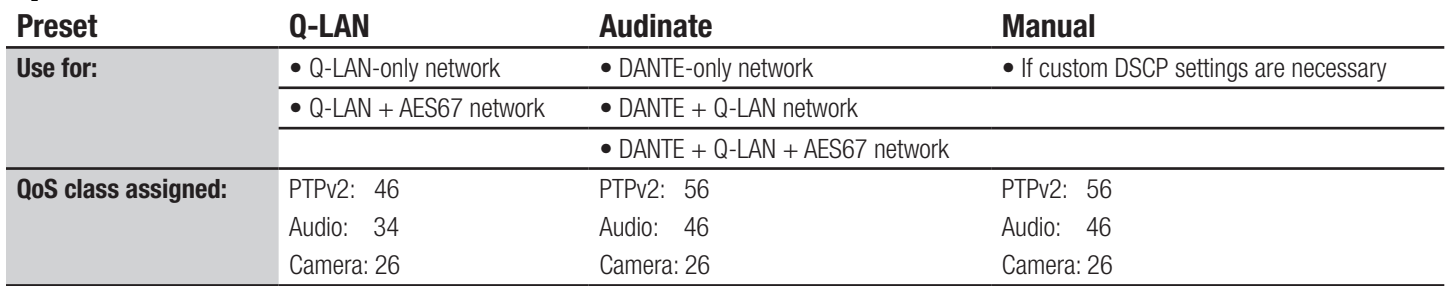

4. Leave the PTPv2 Domain and PTP Priority settings at default. Click OK.

5. To save the settings, press F5 or select File > Save to Core & Run.

# Configuring the network switch for Q-SYS

The network switch's default IP address is 10.0.0.181 and subnet is 255.255.255.0. Make sure your computer's NIC uses an IP address that is within that subnet domain.

## Resetting the switch to factory defaults

It is good practice to start with the switch set to its factory defaults. If the switch is brand new it will already be set this way, but if it is not you should perform a simple, basic reset. Do not reset the switch while it is in a live network because it would cause outages in the network. In addition to the switch you will need only a regular network cable. Use the following procedure to reset the switch.

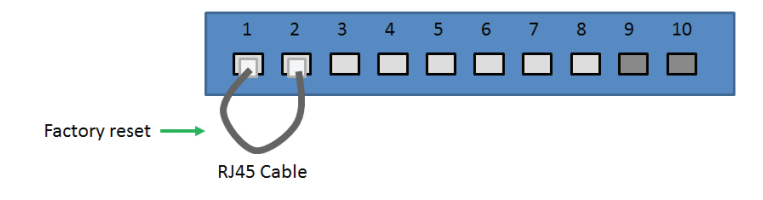

- 1. Start with the network switch off (i.e., with the power cable unconnected). Plug the cable into Port 1 and Port 2, to form a loop between them. Plug the switch's power cable in. As Port 2 receives the loopback packets from Port 1 (transmitted in the first minute after the switch turns on), the switch will reset itself and reboot.
- 2. Disconnect the looped network cable from the switch. The switch is now reset to factory default settings.
- 3. Alternatively, the switch can be reset using its Web GUI, under Maintenance.

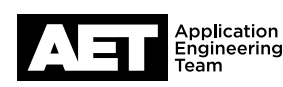

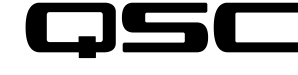

## Configuring the switch

With a network cable, connect the computer's network interface card (NIC) to a port on the switch.

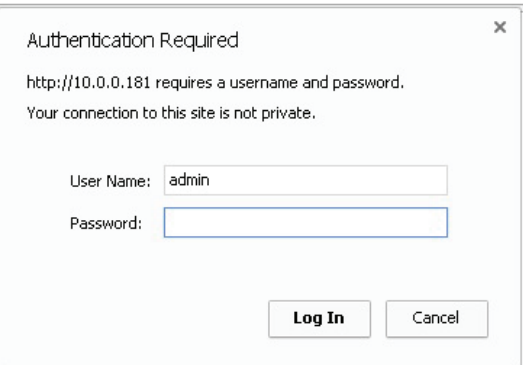

**System Information Configuration** 

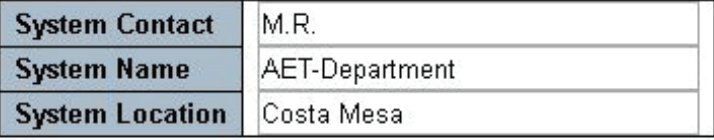

Save Reset

#### **IP Configuration**

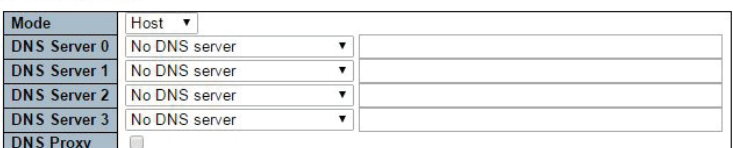

**IP** Interfaces

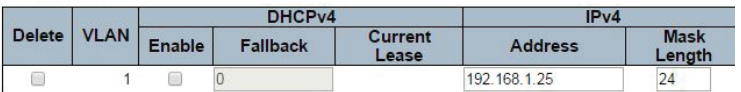

Add Interface

**IP Routes** 

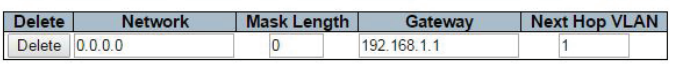

### Add Route

Save Reset

- 2. Open a web browser and enter the switch's IP address, 10.0.0.181, into the address bar. The switch's Web GUI will open.
- 3. To log into the Web GUI, use the default user name admin with no password. Click Log In.

4. Optional but recommended: Go to **Configuration > Sys**tem > Information.

On the page titled System Information Configuration, enter information for **System Contact** (for example, the name of the person responsible for the network), System Name, and System Location. Click Save.

5. Go to **Configuration > System > IP**. Underthe heading **IP Interfaces**, enter the switch's intended IP address and mask length (in bits) in the **Address** fieldunder IPv4. (It is good practice to assign IP addresses based on RFC1918 guidelines for private network usage. Class C networks, for example, are most common and use the 192.168.x.x range and a maximum subnet mask of **255.255.0.0**.)

An entire IP subnet mask is 32 bits long. Each one of the four fields represents eight bits. Therefore, for example, a subnet mask of 255.255.255.0 would be stated as a mask length of 24, while a mask of 255.255.0.0 would be 16 bits long. Enter the appropriate value in the Mask Length field under IPv4.

If there is to be a gateway to allow the switch to be accessed from outside the VLAN, enter its IP address at Gateway under IP Routes. For Network, enter 0.0.0.0, and for **Mask Length**, enter **0**. At **Next Hop VLAN**, enter 1. Click Save.

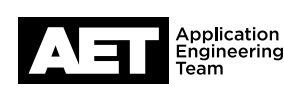

## Switch Configuration Example for Q-SYS<sup>™</sup> Platform Artel Video Systems ARG Quarra

6. Because the switch's IP address has changed, the browser will lose connection with it. If the switch's new IP address is on a different subnet than before (such as going from 10.10.0.181 to 192.168.x.x or 172.16.0.0 through 172.31.255.255), change the IP address of the computer's NIC to be on the same subnet.

7. Type the switch's new IP address into the browser's address bar. The Web GUI will open; log in as before.

# **NTP Configuration**

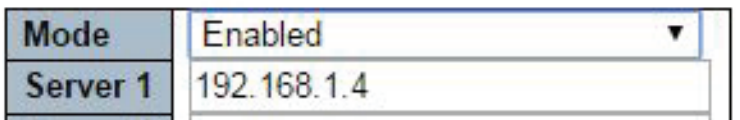

### **Time Zone Configuration**

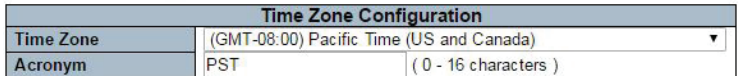

### Daylight Saving Time Configuration

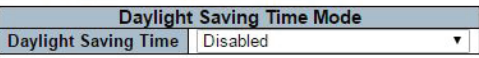

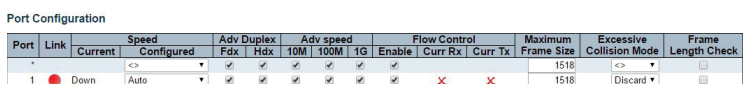

- 8. Optional but recommended for larger system deployments: Go to Configuration > System > NTP. Under NTP Configuration, at Mode select Enabled. At Server 1, enter the IP address of the NTP server. Click Save.
- 9. Go to Configuration > System > Time. Under Time Zone Configuration, select the applicable Time Zone and enter an identifying acronym, initialism, or name for it at Acronym.

Under Daylight Saving Time Configuration, enable or disable **Daylight Saving Time** as applicable.

Click Save.

10. Go to **Configuration > Ports**.

At Port \* (wildcard for all the ports), enter 1518 at Maximum Frame Size.

Press Tab. This should update the Maximum Frame Size fields on all the ports to display 1518 also.

Under Flow Control, select Enable on Port \*; . Click Save.

## **Users Configuration**

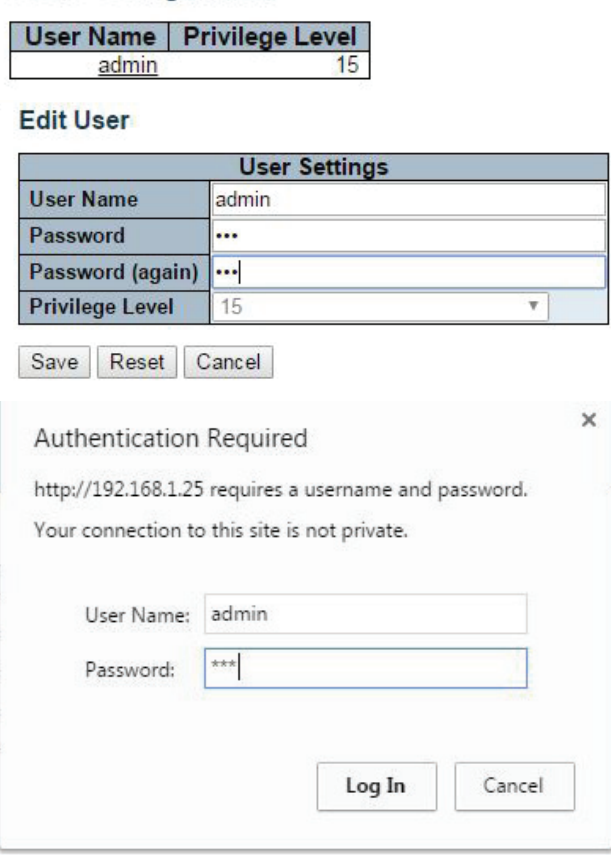

11. Setting an admin password is optional but recommended.

Go to Configuration > Security > Switch > Users. Under the heading **Users Configuration**, click on the user name admin.

 $\Box$ S

Under User Settings, at Password enter the admin password. Re-enter it at **Password (again)**. The password and re-entered password must match; click **Save**. (If they do not match, the **Save** button will be grayed out until you correct them.)

Log into the Web GUI using the user name **admin** and the password you just defined.

### **QoS Ingress Port Classification**

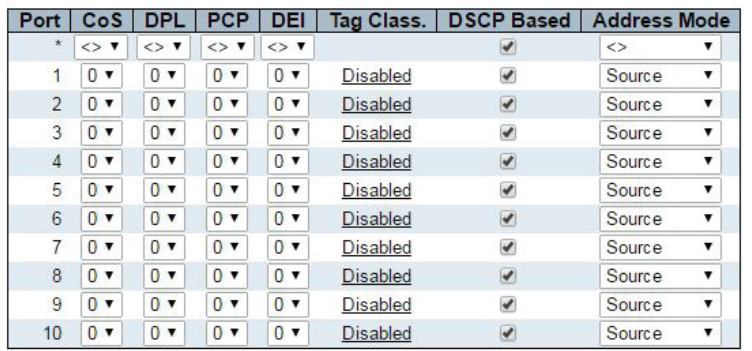

Save Reset

12. Go to Configuration > QoS > Port Classification. At Port \* select DSCP Based. The same selection should appear on all the ports. Click Save.

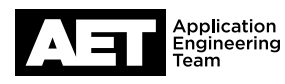

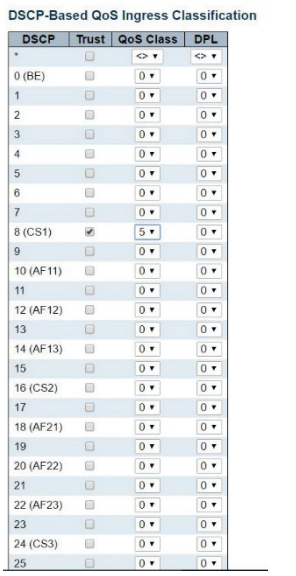

#### 13. Go to Configuration > QoS > DSCP-Based QoS.

For a combined Audinate (Dante or AES67) and Q-SYS network, set these QoS parameters: DSCP 8 (CS1): Select Trust and at QoS Class, select 5. DSCP 26 (AF31): Select Trust and at QoS Class, select 5. DSCP 46 (EF): Select Trust and at QoS Class, select 6. DSCP 56 (CS7): Select Trust and at QoS Class, select 7. Click Save.

For a combined AES67 and Q-SYS network, set these QoS parameters: DSCP 34 (AF41): Select Trust and at QoS Class, select 6. DSCP 46 (EF): Select Trust and at QoS Class, select 7. Click Save.

#### PTP Clock Configuration

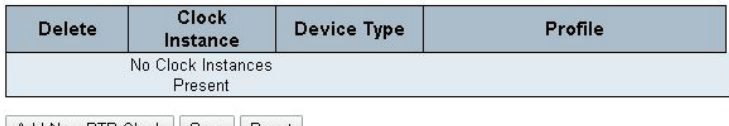

Add New PTP Clock | Save | Reset

#### **PTP Clock Configuration**

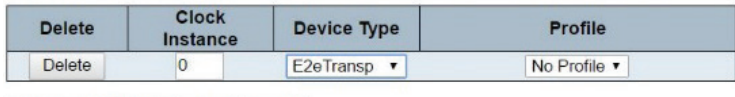

Add New PTP Clock | Save | Reset

#### PTP Clock Configuration

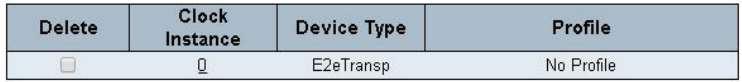

Add New PTP Clock | Save | Reset

#### Port Enable and Configuration

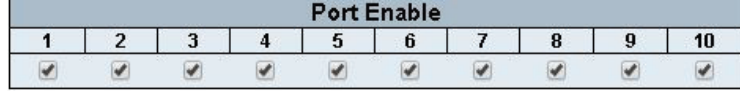

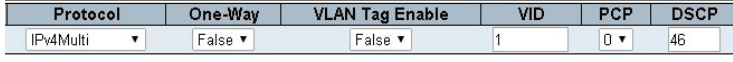

14. Go to Configuration > PTP. Click Add New PTP Clock.

A new row will appear in the table PTP Clock Configuration. The Clock Instance ID should be 0. At Device Type, select E2eTransp. Click Save.

15. Under Clock Instance, click 0. This will open the PTP Clock's Configuration and Status page for Clock Instance 0.

Under the heading Port Enable and Configuration, select every port shown under Port Enable.

Under the heading Clock Default DataSet, under Protocol select IPv4Multi. Under DSCP, enter 56 if the network is to be a combined Q-SYS / AES67 / Dante one or 46 if it is to be only Q-SYS and AES67.

#### Click Save.

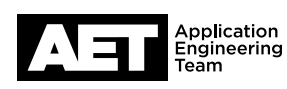

### **IGMP Snooping Configuration**

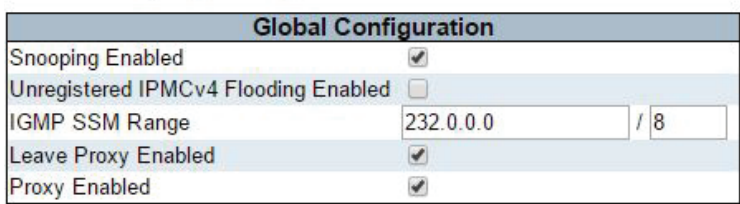

### **Port Related Configuration**

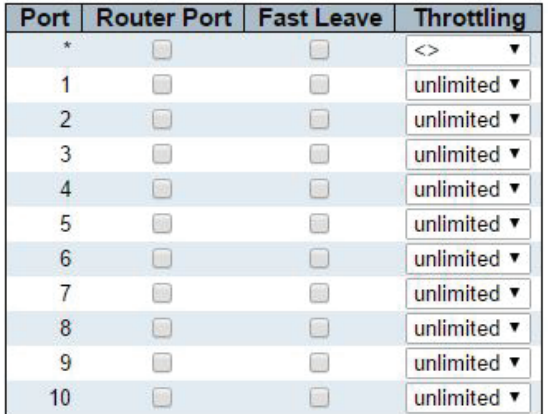

Save Reset

## **IGMP Snooping VLAN Configuration**

Start from VLAN 1 with 20 entries

### Delete | VLAN ID | Snooping Enabled

Add New IGMP VLAN

16. Go to Configuration > IPMC > IGMP Snooping > Basic Configuration.

Under Global Configuration, clear the Unregistered IPMCv4 Flooding Enabled check box. Select Leave Proxy Enabled and Proxy Enabled.

In the Port Related Configuration table, clear the Fast Leave check box on all the ports. Click Save.

17. Go to Configuration > IPMC > IGMP Snooping > VLAN Configuration. Click Add New IGMP VLAN. A configuration table will appear containing a single row for VLAN 1.

Select Snooping Enabled and Querier Election. At Querier Address, enter the switch's IP address. At Compatibility, select Forced IGMPv2.

At PRI, select 0. At RV, enter 2. At QI (sec), enter 125. At QRI (0.1 sec), enter 10. At URI (sec), enter 1. Click Save.

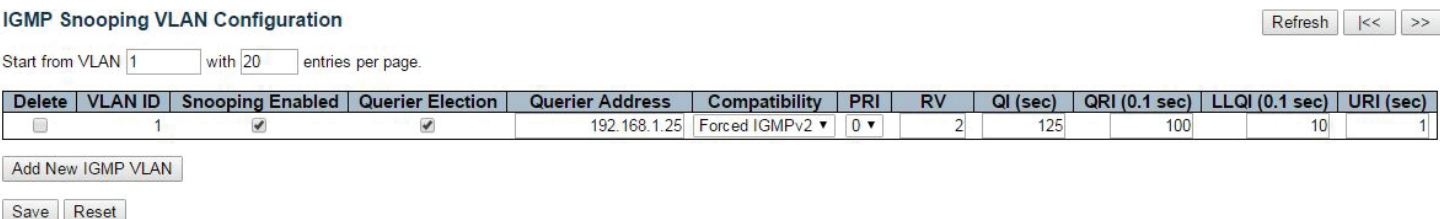

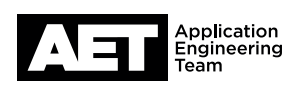

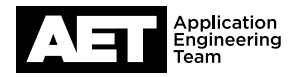

#### Save Running Configuration to startup-config

Please note: The generation of the configuration file may be time consuming, depending on the amount of non-default configuration. Save Configuration

18. Go to Maintenance > Configuration > Save startup-config. Click Save Configuration. This will save the currently running settings that you have just configured as the switch's startup configuration that it loads whenever it is turned on or rebooted. Generating and saving the configuration file might take several minutes.

19. The configuration of the switch is now complete.

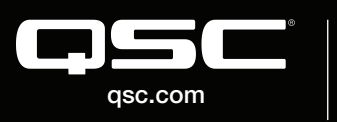

© 2018 QSC, LLC. All rights reserved. QSC, and the QSC logo are registered trademarks in the U.S. Patent and Trademark Office and other countries. #44 V.6

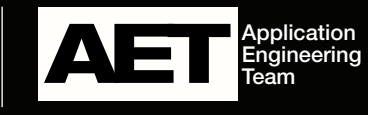